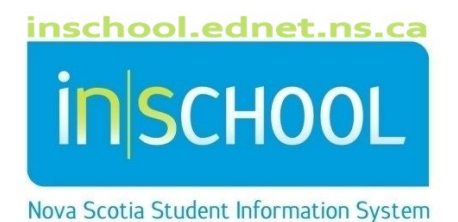

## Nova Scotia Public Education System Cumulative Record

User Guide

Revision Date: May 7, 2024

## ACCESS USING POWERSCHOOL

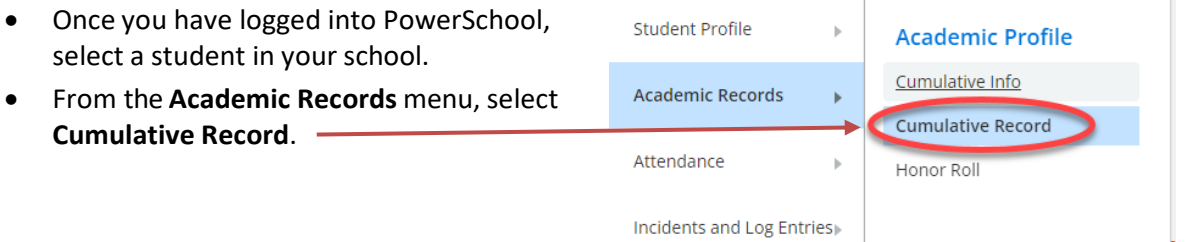

• Each section of the cumulative record is expandable. Click on the heading to expand the appropriate section.

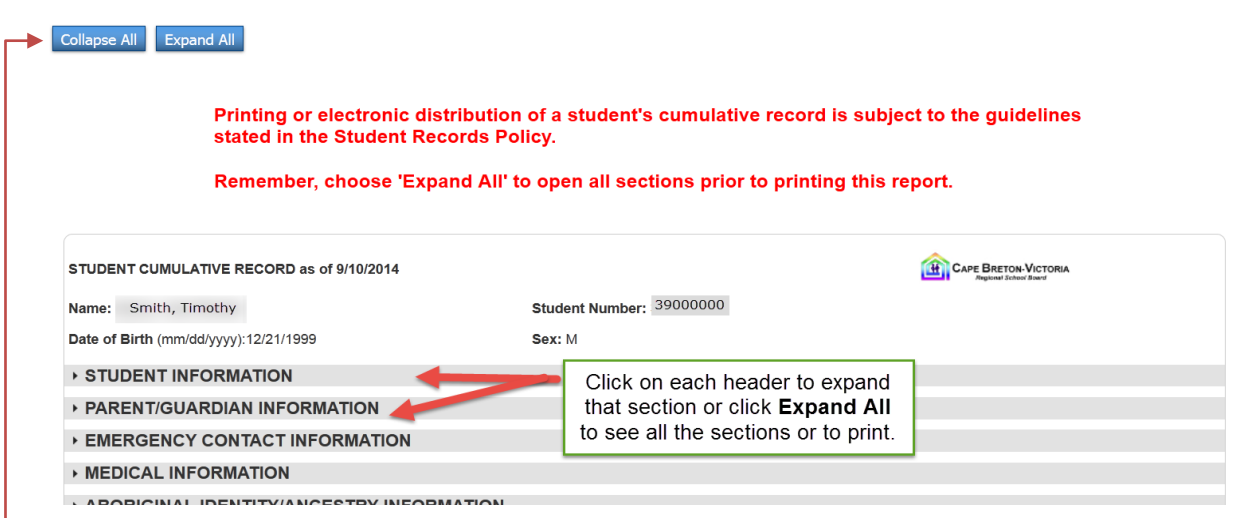

**NOTE:** Click on the appropriate button to expand or collapse all sections.

• You may click on the alert symbols (e.g., **Medical Alert, Custody Alert, etc.)** for further details.

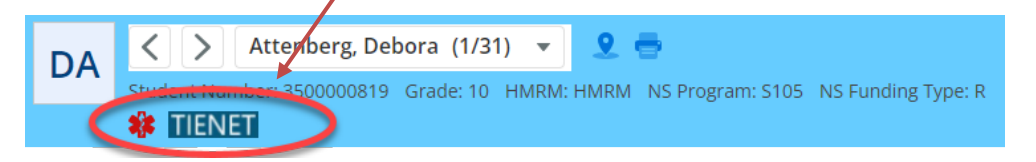

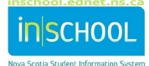

• The Academic Achievement section displays the final mark for each subject. Use the clickable links to view the student's achievement and Work Habits/Learner Profile for each subject. The small "c" next to the mark indicates a teacher's comment has been entered.

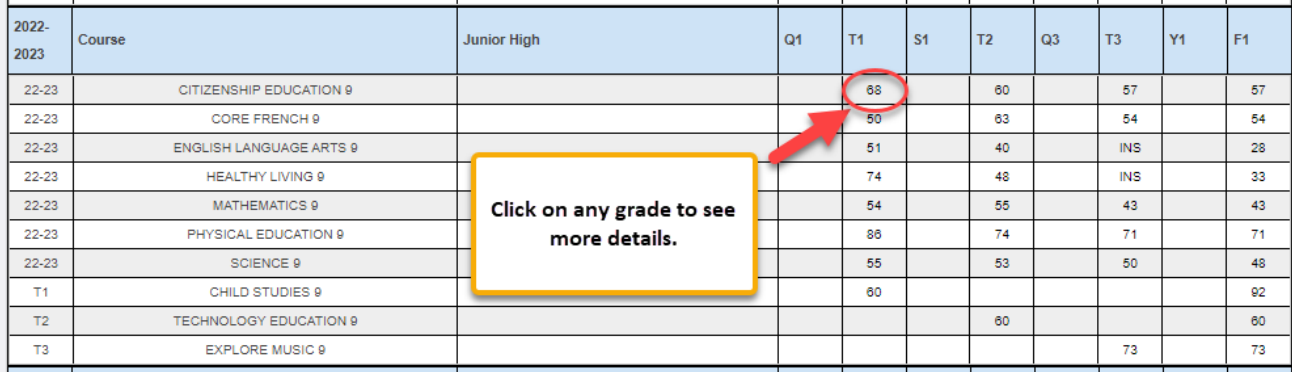

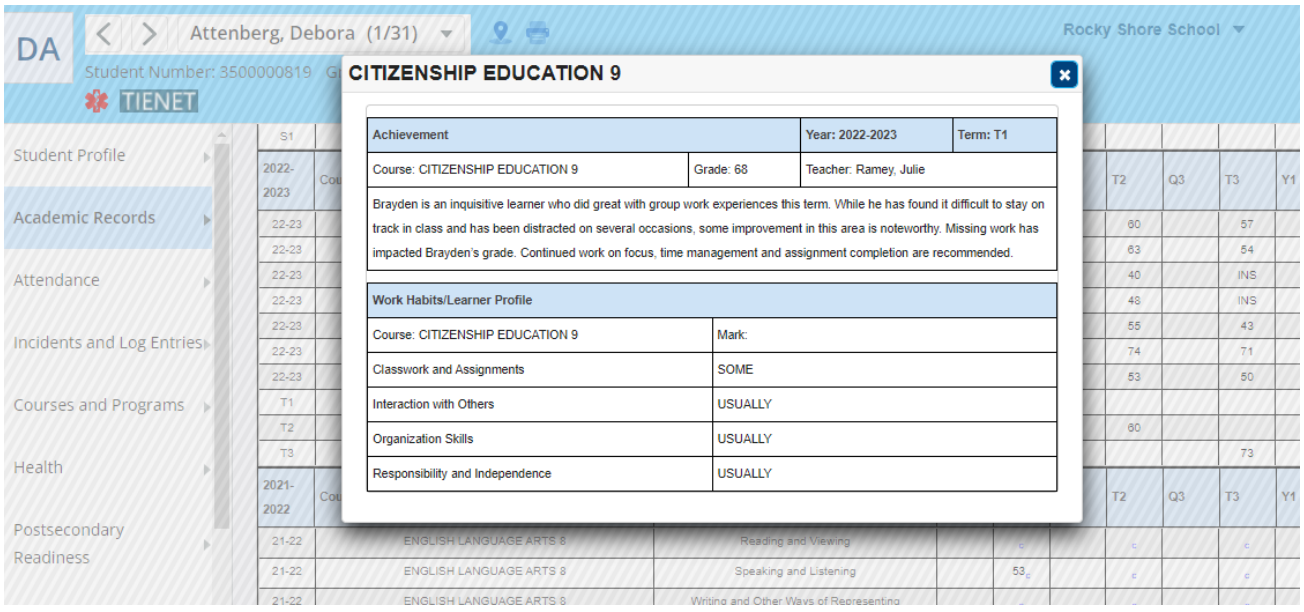

• If you need to print the cumulative record report (i.e., when students are transferring to a school outside of the province, to a private school or outside your regional centre), there is a checklist at the end of the cumulative report (under the **Additional Reports** section). You may check each item which needs to be included in the cumulative record package to be sent to the receiving school. Once all appropriate items are checked, click **Submit** to retain your selections.

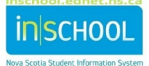

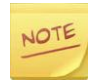

**If a transfer is in province:** TIENET documents are transferred with the student. There is no need to print them.

**If a transfer is out of province, or to a private school:** All TIENET documents in the cumulative record report must be printed. Check each item, then click **Submit** to retain your selections.

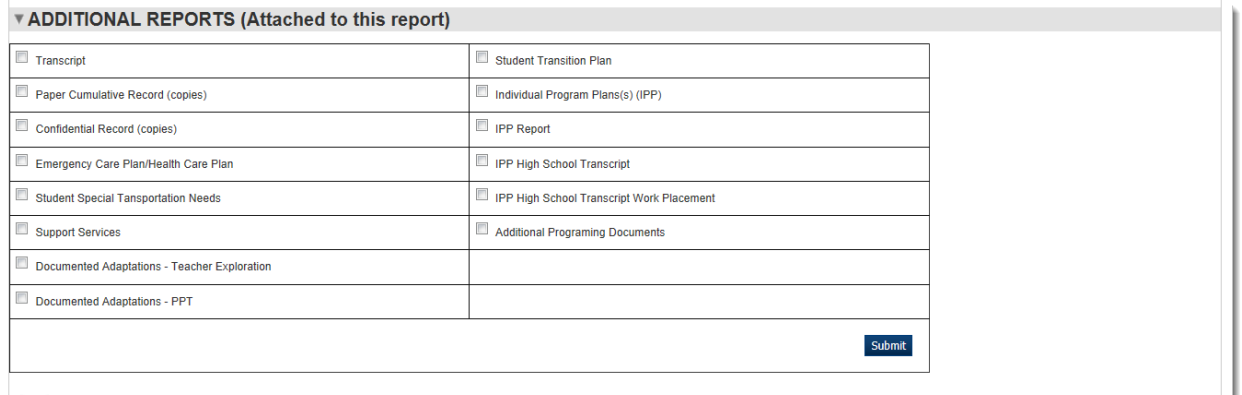

- To print the cumulative record, you must:
	- 1. First click on **Expand All** to expand all cumulative record sections,

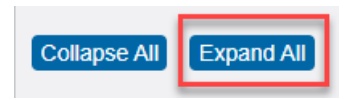

2. Then click the **Print** icon located in the upper right corner of the PowerSchool page.

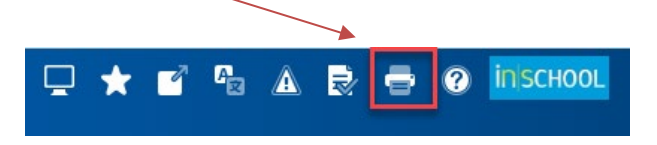

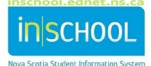